保育園・こども園向け コミュニケーション Web Vol 1.0

保護者様への情報伝達をサポート

仕様説明

はじめに

コミュニケーション Web システムは、SNS などでの情報流出が多い中、適切に情報を受 け取るべき親御様に届けるために作成したものです。

システムは、利用を簡素にするために3つのシステムで構成しています。

1、 保護者専用

配信された情報のみを視聴するページ

カテゴリを細分化し、⽬的に応じて情報を確認できるよう構成しています。

• 掲示板

プレスリリースの要領で、園にまつわる一般的な情報を掲載

・お知らせ

突起事項にあたるものを掲載 ※予防接種のお知らせ等

・行事

実際に行われる行事についてを掲載 ※遠足についての持ち物、運動会等の雨天時 注意事項等

- ・アルバム(写真閲覧) 園で撮影した写真を掲載
- ・配信メール登録 お知らせのメールを受け取るためのアドレス登録、希望パスワードの申請
- ・ご意⾒、お問い合わせ 園に対する内容をメールで送信します。 ※クレーム等の開放受付としての利用を 目的としています。
- 2、スタッフ専用

配信する情報を作成するメンテナンスページ

「保護者専⽤」に掲載する内容を作成するページです。

3、 管理者専用

上記の仕組みを運⽤する基幹情報登録管理ページ

個人情報や ID 発行を行うので、スタッフ専用では基本利用しない考えです。

配信できる情報は、テキスト、画像、データ(PDF)となっています。 ※動画は、設置するサーバーの容量や仕様上今回のバージョンでは、掲載はできません。

#### 保護者専用

園から配布されたログイン情報で利用します。 000\_ログイン.jpg

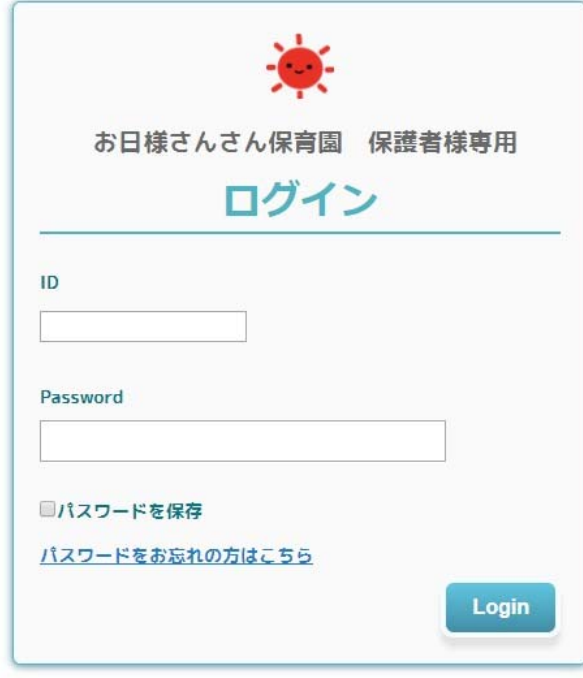

# 掲示板

ログイン後に表⽰されるページです。

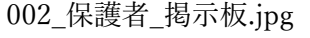

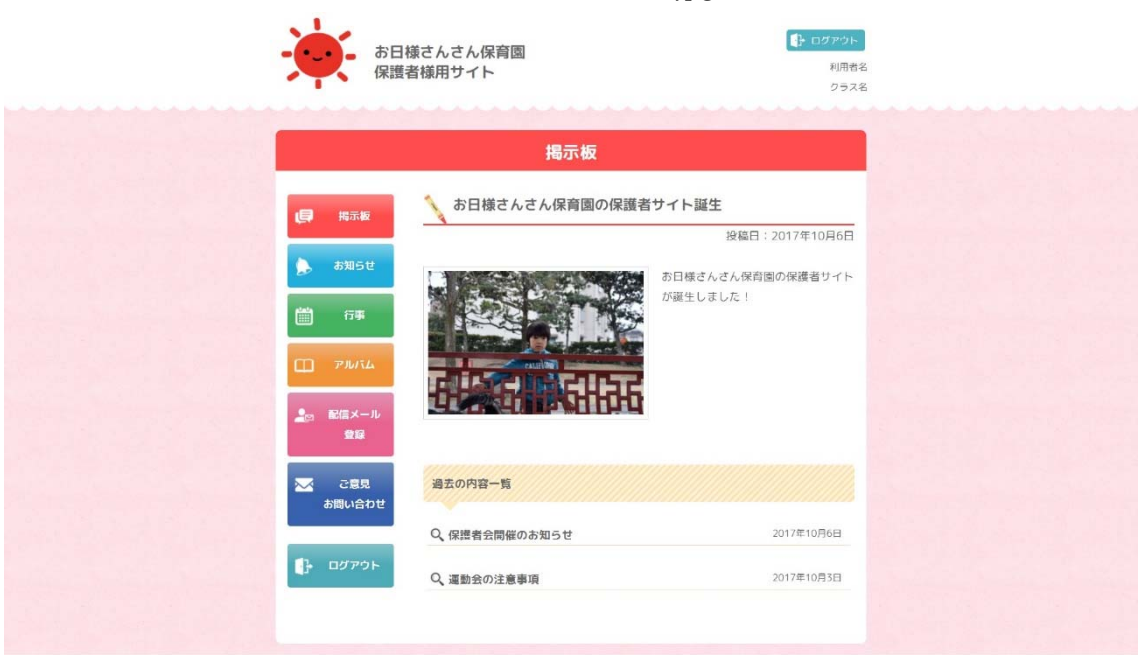

#### © 2017 保育園向け コミュニケーションweb

# お知らせ 003\_保護者\_お知らせ.jpg

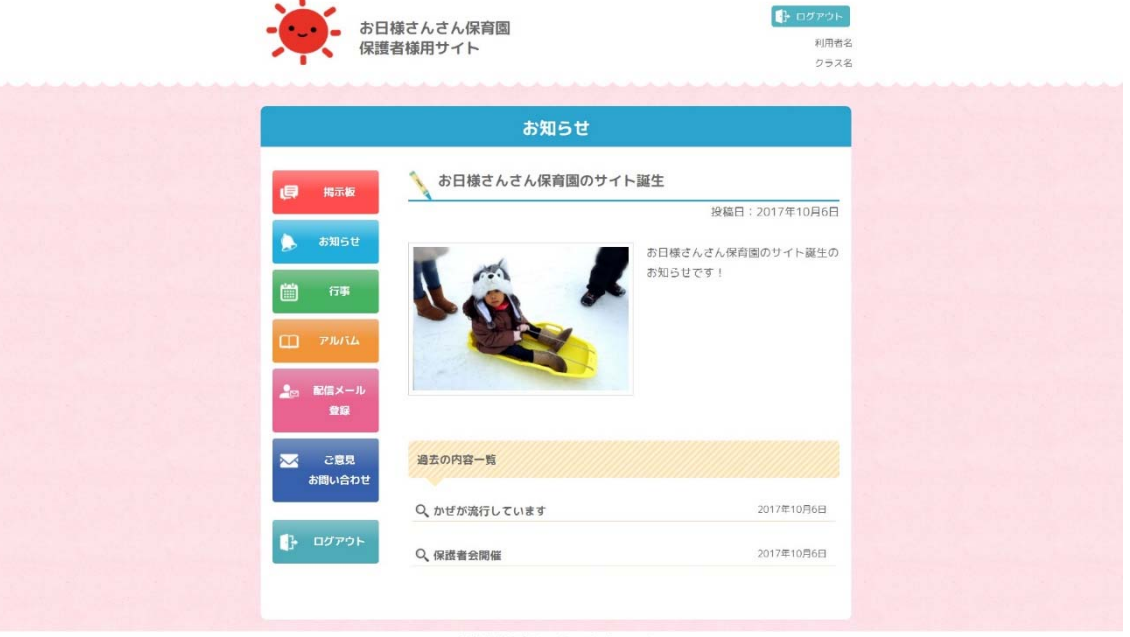

### 行事

# 004\_保護者\_⾏事.jpg

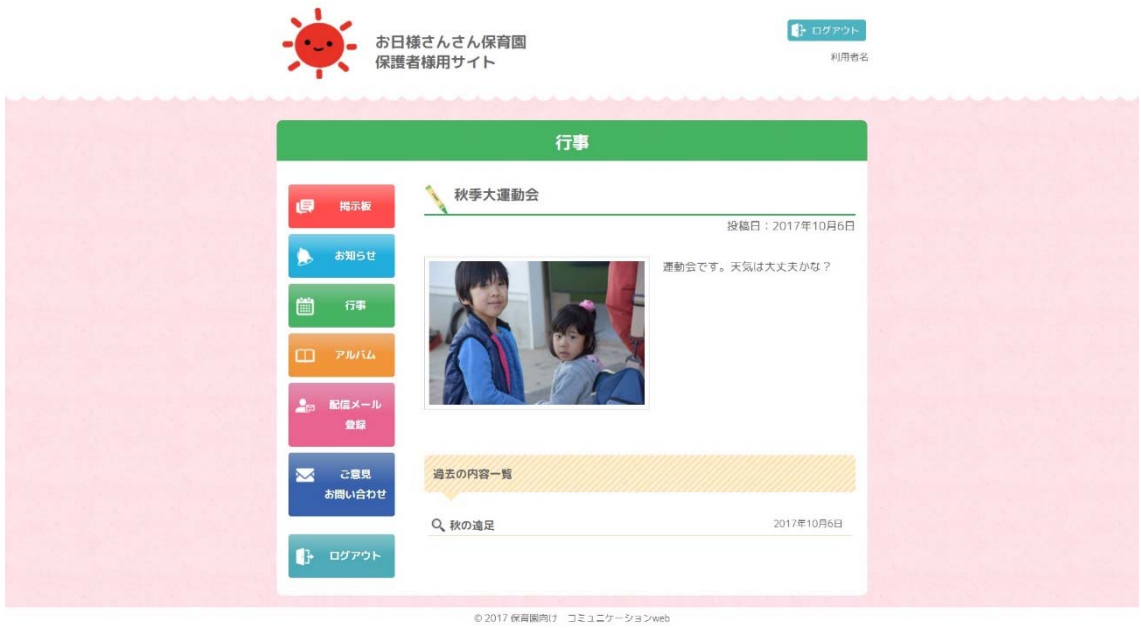

アルバム(写真閲覧) 005\_保護者\_アルバム.jpg

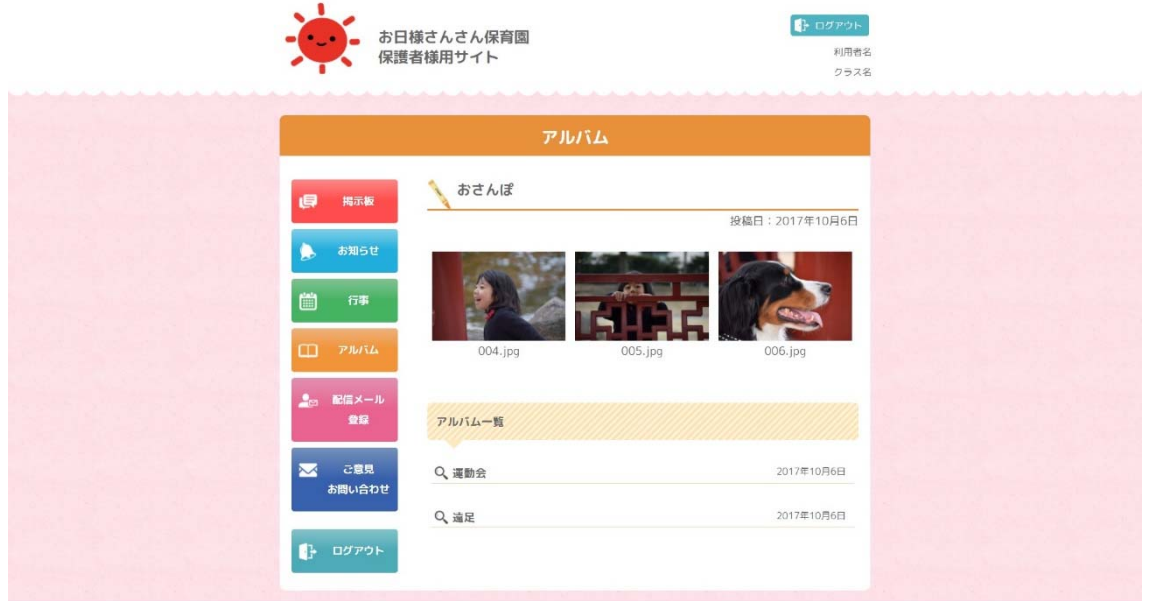

#### 配信メールの登録

メールとパスワードは、入力間違いの確認のため、園に情報が送信され、スタッフにより

更新されます。

### 006\_保護者\_配信メール.jpg

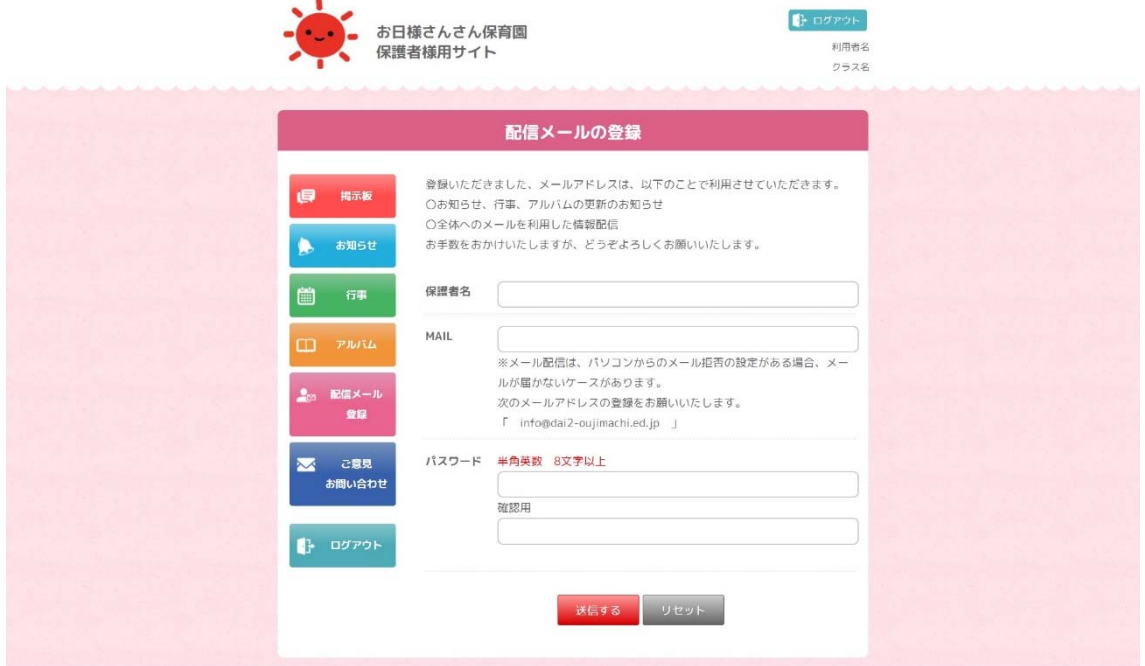

© 2017 保育園向け コミュニケーションweb

ご意⾒・お問い合わせ 007\_保護者\_お問い合わせ.jpg

![](_page_5_Picture_31.jpeg)

スタッフ専用

スタッフ専用ページは、「保護者専用」に掲載する内容を作成するページです。

![](_page_6_Picture_23.jpeg)

※保護者用、管理者用ではログインできません。

000\_ログイン.jpg

![](_page_6_Picture_24.jpeg)

#### メインメニュー

各項⽬は、新規作成と編集、並び替えで内容を作成します。

# 001\_スタッフ\_メニュー.jpg

![](_page_7_Picture_17.jpeg)

#### 掲示板

新規登録を選択すると、下記のメニューが現れます。 全体 …全体へ配信

※「全体」を選択すると、入力画面に移動します。 クラス…クラス単位で配信

園児 …園児ごとに個別に配信

002\_スタッフ\_掲⽰板(公開先選択).jpg

![](_page_8_Picture_30.jpeg)

新規登録(入力画面) 全体、クラス、園児の機能を利用した後の入力画面です。

※編集時の画面と同じ

002\_スタッフ\_掲⽰板\_02(新規登録).jpg

![](_page_9_Picture_23.jpeg)

新規登録(入力画面) 確認画面 全体、クラス、園児の機能を利用した後の入力画面です。 ※編集時の画面と同じ 002\_スタッフ\_掲⽰板\_02b(新規登録確認).jpg

![](_page_10_Picture_19.jpeg)

© 2017 保育園向け コミュニケーションweb

クラス選択 新規作成より「クラス」を選択した場合のものです。

※選択後、入力画面に移動します。

002\_スタッフ\_掲示板\_03 (クラス選択).jpg

![](_page_11_Picture_17.jpeg)

# 園児配信のためのクラス選択 園児を選択した後のクラス選択による絞り込み画面 002\_スタッフ\_掲⽰板\_04(園児\_クラス選択).jpg

![](_page_12_Picture_27.jpeg)

#### 園児選択

クラスで絞り込んだ後に園児を選択する画⾯ 002\_スタッフ\_掲⽰板\_05(園児選択).jpg

![](_page_12_Picture_28.jpeg)

#### 掲示板 編集

記事の編集を行う画面です。

# 見え方は、「全体」「クラス」「園児」共通です。

002 スタッフ\_掲示板\_06 (編集) .jpg

 $\mathbf{r}$ 

![](_page_13_Picture_42.jpeg)

### お知らせ、行事 利用の要領は、「掲示板」と同様

003\_スタッフ\_お知らせ(新規登録).jpg 004\_スタッフ\_⾏事(新規登録).jpg

![](_page_13_Picture_43.jpeg)

# お知らせ、行事 利用の要領は、「掲示板」と同様

003\_スタッフ\_お知らせ\_02 004\_スタッフ\_⾏事\_02 (新規登録確認).jpg (新規登録確認).jpg

![](_page_14_Picture_23.jpeg)

### アルバム(写真閲覧)登録

005\_スタッフ\_画像アップロード.jpg

![](_page_15_Picture_15.jpeg)

### アルバム(写真閲覧)確認

005\_スタッフ\_画像アップロード\_02 (確認).jpg

![](_page_16_Picture_12.jpeg)

メール配信 配信先の選択は「掲⽰板」と同じ要領です。 006\_スタッフ\_メール配信.jpg

![](_page_17_Picture_15.jpeg)

### 管理者専用

ログイン 000\_ログイン.jpg

![](_page_18_Picture_21.jpeg)

![](_page_18_Picture_3.jpeg)

![](_page_18_Picture_22.jpeg)

#### 管理者情報登録

利用者情報を登録します。

登録した内容は、システムに反映いたします。 ※ロゴは、データでいただき、開発者により設置します。

![](_page_19_Picture_16.jpeg)

#### クラス登録

#### 004\_管理者\_クラス管理.jpg

![](_page_20_Picture_10.jpeg)

スタッフ登録

005\_管理者\_スタッフ管理(登録).jpg

![](_page_21_Picture_12.jpeg)

# スタッフ管理(編集)

#### 005\_管理者\_スタッフ管理\_02.jpg

![](_page_22_Picture_8.jpeg)

# 名簿管理(園児管理) 個⼈情報とされない情報と ID と PASS を登録します。 006\_管理者\_名簿管理(登録).jpg

![](_page_23_Picture_13.jpeg)

### 名簿管理(園児管理) 編集

個別に作成した情報は、「メール配信」ボタンで、対象者に送信されます。

![](_page_24_Picture_16.jpeg)

![](_page_24_Picture_17.jpeg)

#### 管理者 ID 登録

各管理者情報は、CSV にて、ダウンロード及び、アップロードが可能です。 ※一括送信で登録された保護者メールアドレスに ID とパスワードを一括で送信できま

![](_page_25_Picture_21.jpeg)

す。 007\_管理者\_ID 発⾏.jpg